**Client Services** 

4040

Located in the T&LC [http://4040.taylor.edu](http://4040.taylor.edu/)

## **CCleaner – Registry Cleaner**

CCleaner is a combination hard disk maintenance utility and registry cleaner. As a maintenance utility, it is designed to identify and delete unnecessary files. As a registry cleaner, it removes unused and unnecessary entries from the Windows Registry. Both improve system performance and aid stability.

As a Registry cleaner, CCLeaner is handy for removing remnants of software programs after the program has been uninstalled. This is especially important after removing viruses and other malware. While there may be some risk in running a registry cleaner, Client Services has had good success with CCleaner. Still, run it at your own risk.

## **Installing CCleaner**

 $\triangleright$  Download the latest version from the developer's site [\(www.piriform.com/ccleaner\)](http://www.piriform.com/ccleaner).

f<sub>i</sub>TAYLOR

 $\triangleright$  Run the install. As with most free software, be on the lookout for additional software you may not want to install.

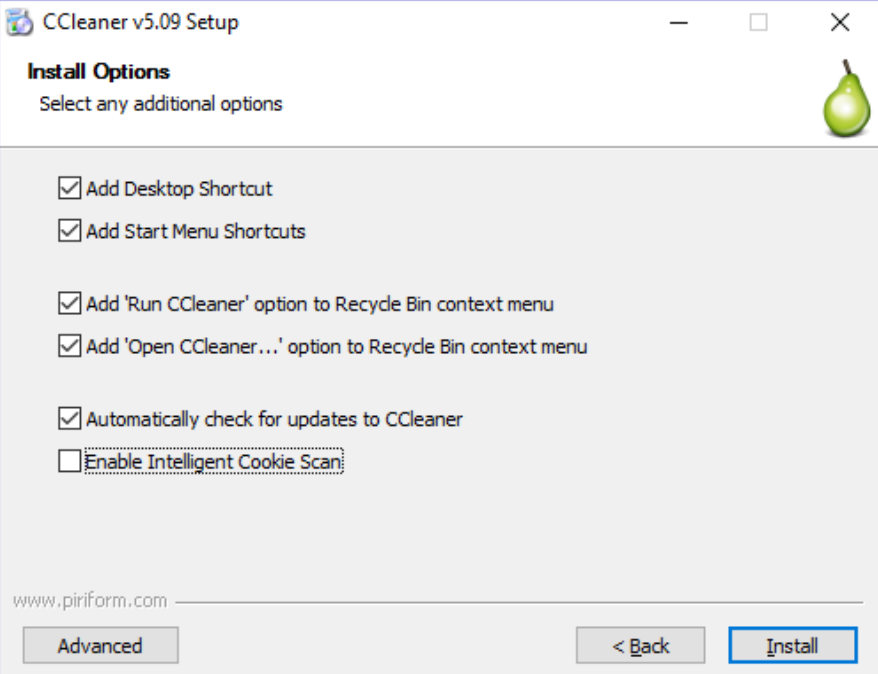

## **Running CCleaner – Disk Maintenance**

This will delete temporary files from your hard disk

- $\triangleright$  Move to the Cleaner tab
- $\triangleright$  Click Analyze
- $\triangleright$  Once the analysis is complete, click Run Cleaner and OK to confirm.
	- o By default, CCleaner removes browser history, cookies, and temporary files. You may lose stored form data and passwords.

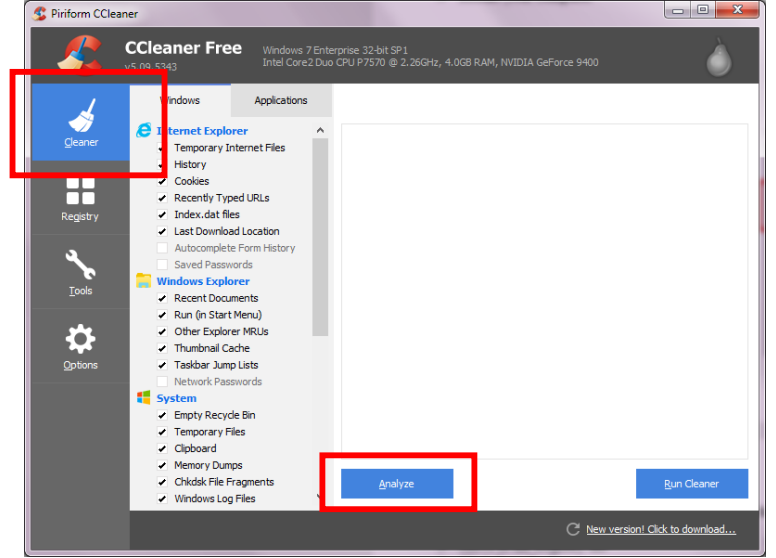

## **Using CCleaner – Registry Cleaner**

This will remove orphaned entries from the Windows Registry.

- $\triangleright$  Move to the Registry tab
- $\triangleright$  Click Scan for Issues
	- o CCleaner will identify orphaned entries in the Windows Registry.

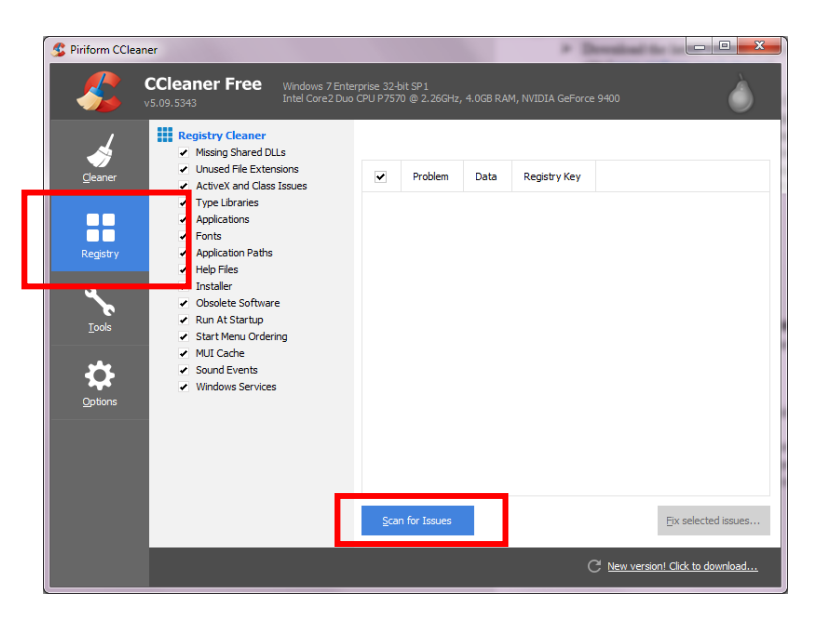

- $\triangleright$  Once the scan has completed, click Fix selected Issues
	- o While there is always risk when manually modifying Windows, Client Services has had good success when removing all orphaned entries identified.

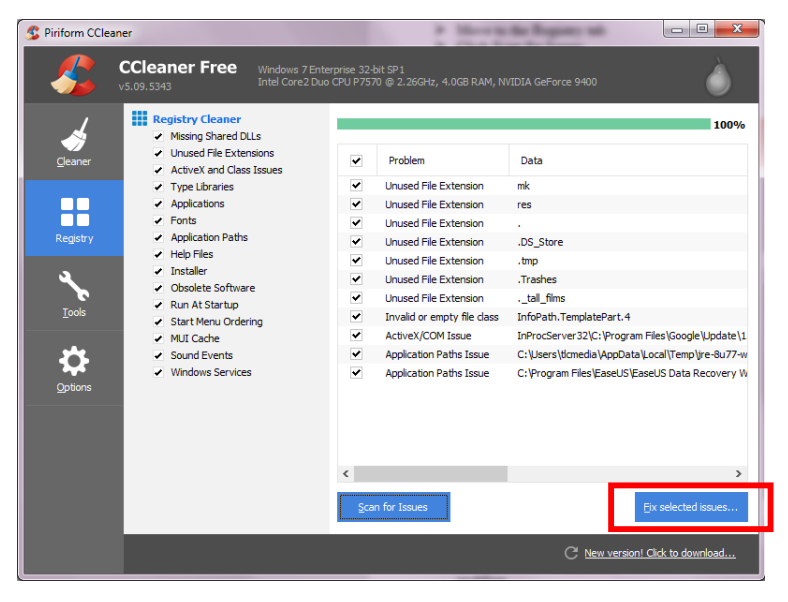

 $\triangleright$  We recommend that you back up changes to the Registry. This will allow you to undo any changes made by CCleaner in the event of a problem.

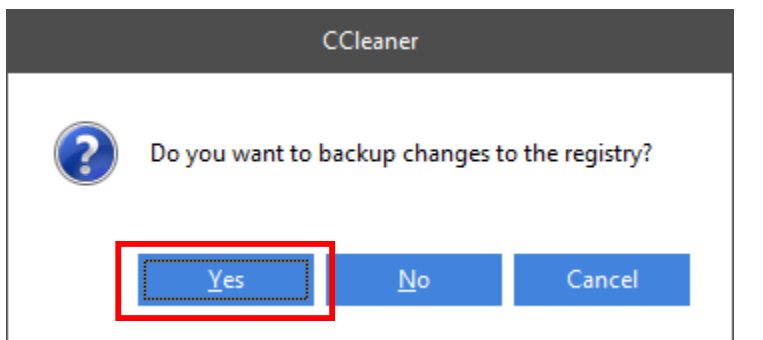

- $\triangleright$  Click Fix All Selected Issues
	- o Repeat the 'Scan For Issues' process until CCleaner no longer finds any issues. When a scan comes up without any issues, close CCleaner
- $\triangleright$  Reboot your PC in order to load a clean version of the Windows Registry.

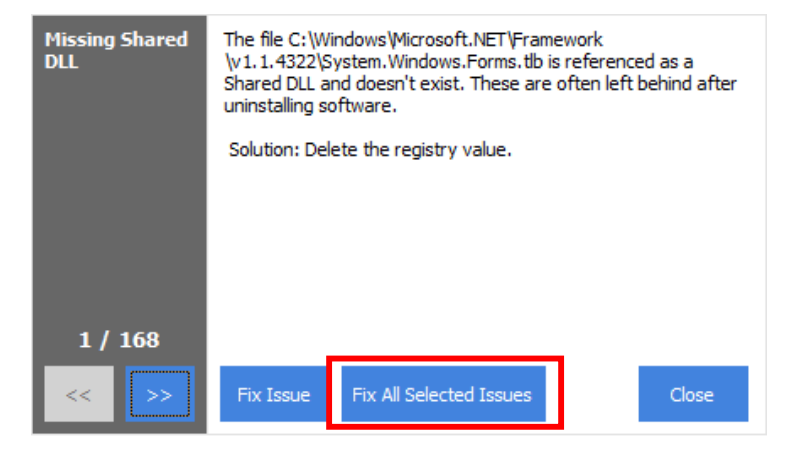